# **Lathund TERA-Mobile iOS**

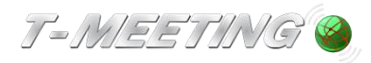

**TERA-Mobile\_iOS\_Lathund\_version 1\_SE 2022-12-12**

#### Starta programmet:

● Starta TERA-Mobile genom att trycka på **verg** ikonen på iPhonen.

#### Inställningar TERA

⚫ Du måste göra TERA inställningar innan du ringer eller tar emot ett samtal.

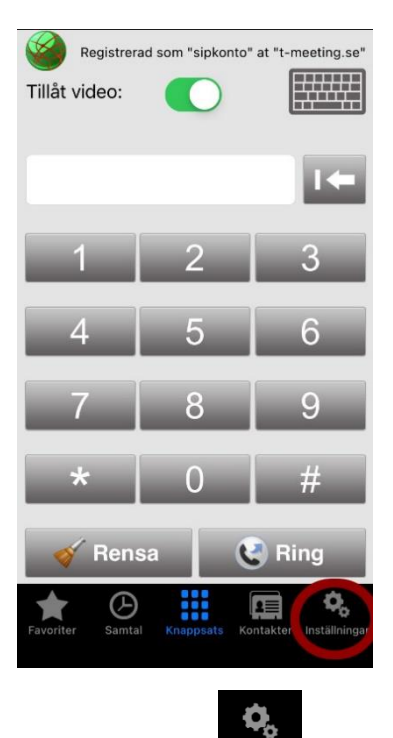

Tryck på Inställningar [Inställningar]

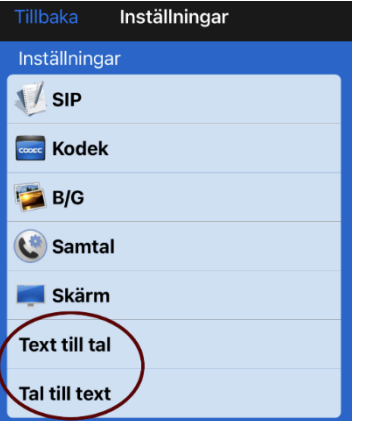

- ⚫ Text till tal: Om aktiverad, det du skriver sänds som röst till din motpart, oavsett om det är en bildtelefon eller en vanlig telefon
- ⚫ Tal till text: Om aktiverad, det som motparten säger översätts automtiskt till text. Samtidigt

kommer du även kunna höra motparten på mobilens högtalare eller via headset. Du kan använda din egen röst att prata.

#### Ringa ett samtal

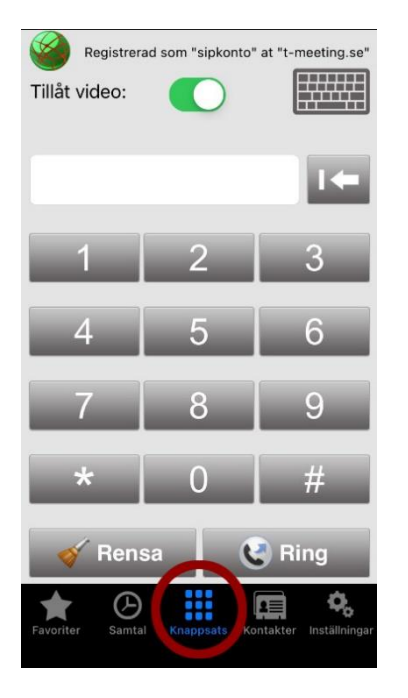

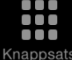

**Tryck på symbolen** Knappsats] för att komma till knappsatsen om du inte redan är där.

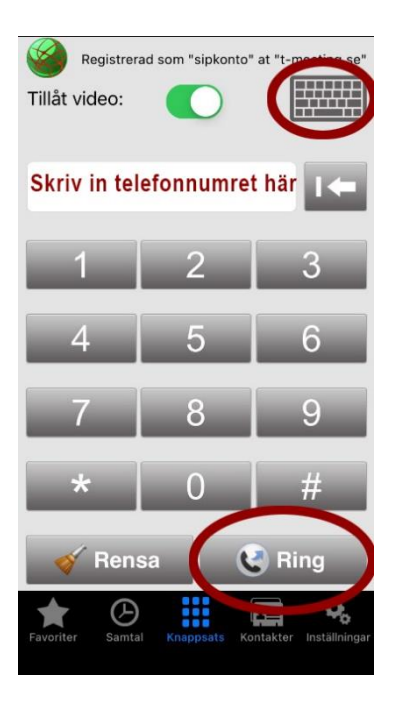

● Skriv in telefonnumret till den du vill ringa till och tryck på <u>↓ C Ring</u>

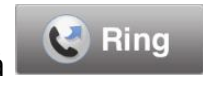

● För att skriva in SIP adress med bokstäver tryck på FTTTTT för att få fram tangentbordet.

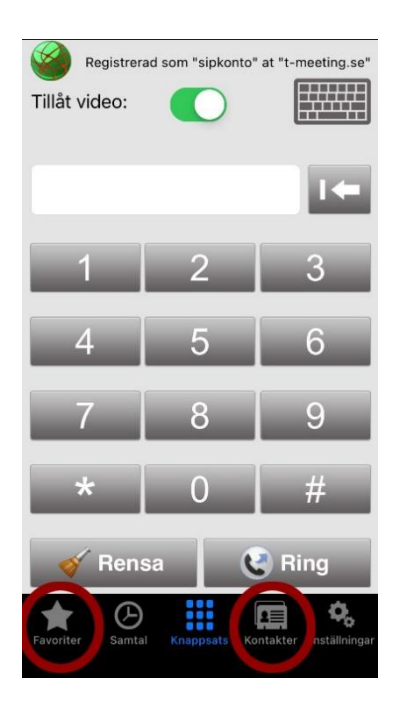

■ DE<br>■ Ring från kontaktboken genom att trycka på symbolen Kontakter [Kontakter] du får då upp en lista med dina kontakter. Tryck på den du vill ringa upp.

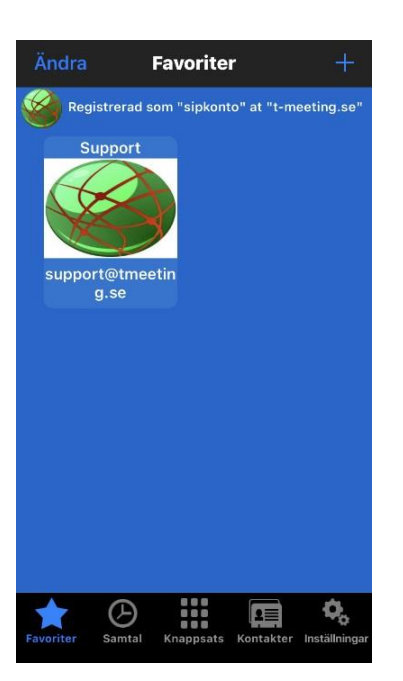

● Ring direkt från ett kortnummer som du har skapat genom att trycka på Favoriter [Favoriter] och sedan trycka på det kortnummer du vill ringa upp.

# Svara på ett samtal

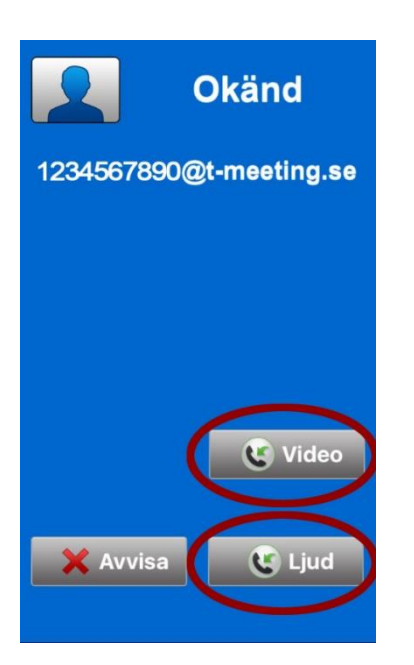

- ⚫ Svara på ett inkommande samtal genom att trycka på
- G video för bildtelefonsamtal. ⚫ för samtal utan bild (enbart ljud + text).

#### Avsluta ett samtal

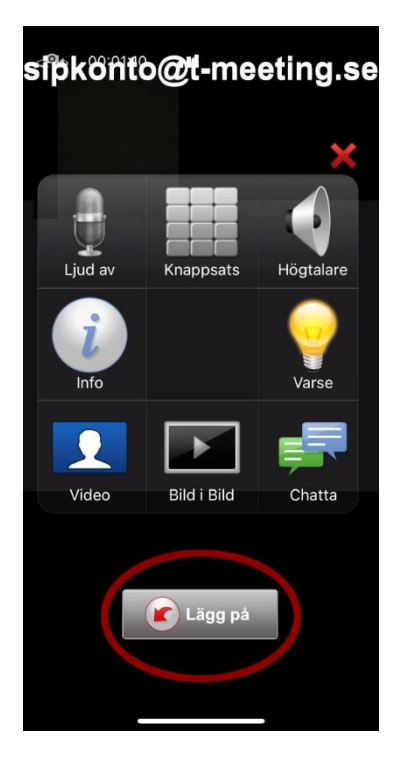

- ⚫ Tryck lätt mitt på skärmen.
- Avsluta genom att trycka på

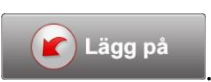

# Lägga till kontakter

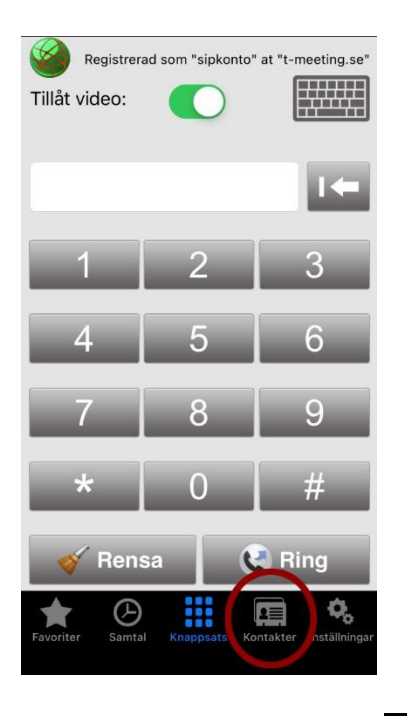

- Tryck på symbolen **Kontakter** [Kontakter] för att hantera dina kontakter
- Tryck på + för att lägga till en ny kontakt  $\bullet$

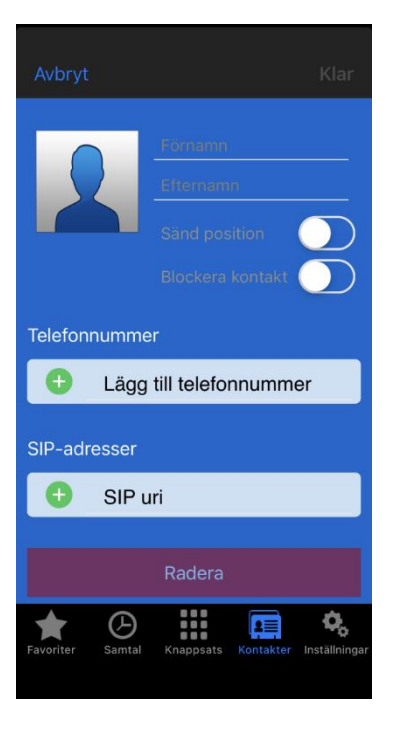

- ⚫ Skriv in namn på kontakten
- ⚫ Telefonnummer: Detta fält är endast till för dina kontakter som är t-meeting användare med siffror i telefonnumret. Det räcker det med att skriva in kontaktens nummer, skriv endast numret före @ tecknet.
- ⚫ SIP uri: Skriv in hela SIP-adressen, både det som är före och efter @tecknet.

# Text meddelanden

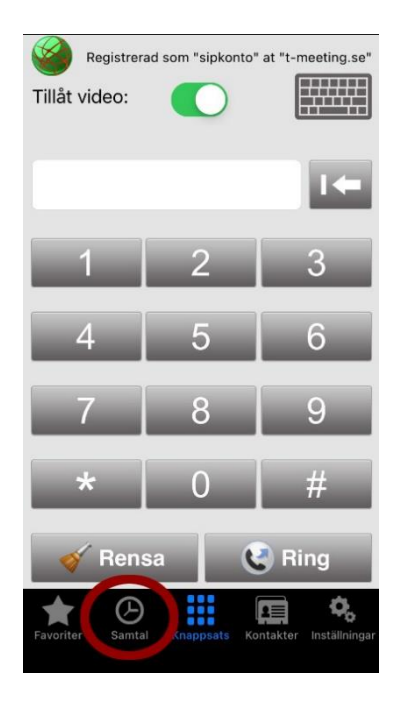

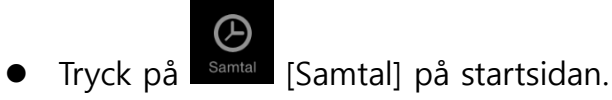

Du får upp en lista över dina samtal. En i fältet betyder att chatthistorik har sparats

under samtalet, eller att någon lämnat ett textmeddelande. Tryck på **to**för att läsa.

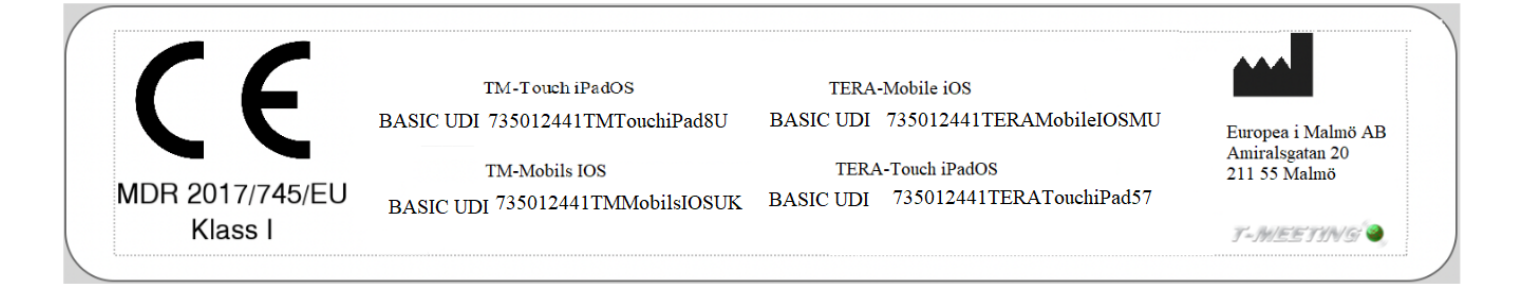

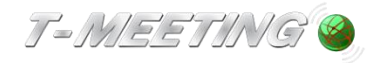

tmeeting.se support@tmeeting.se